## **Trường hợp chưa có tài khoản Thanh niên Việt Nam:**

Bước 1: Vào cửa hàng CH Play hoặc AppStore tải và mở ứng dụng Thanh niên Việt Nam

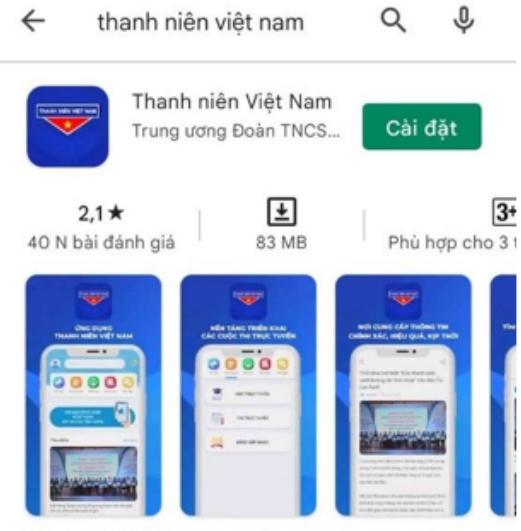

Thanh niên Việt Nam cung cấp thông tin chính xác, hiệu quả đến thanh niên.

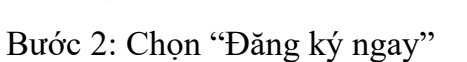

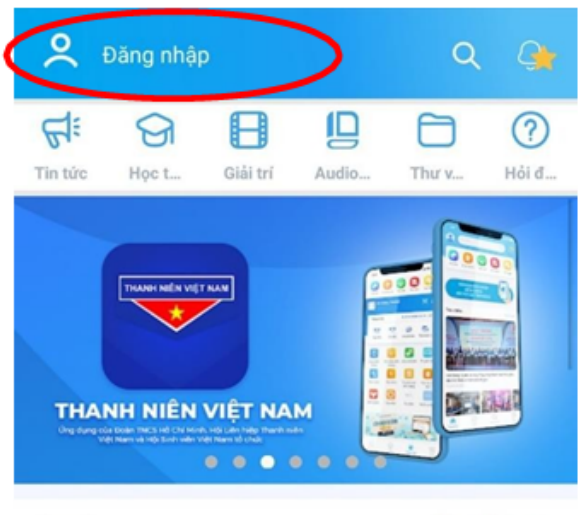

Tin tức

Xem thêm >

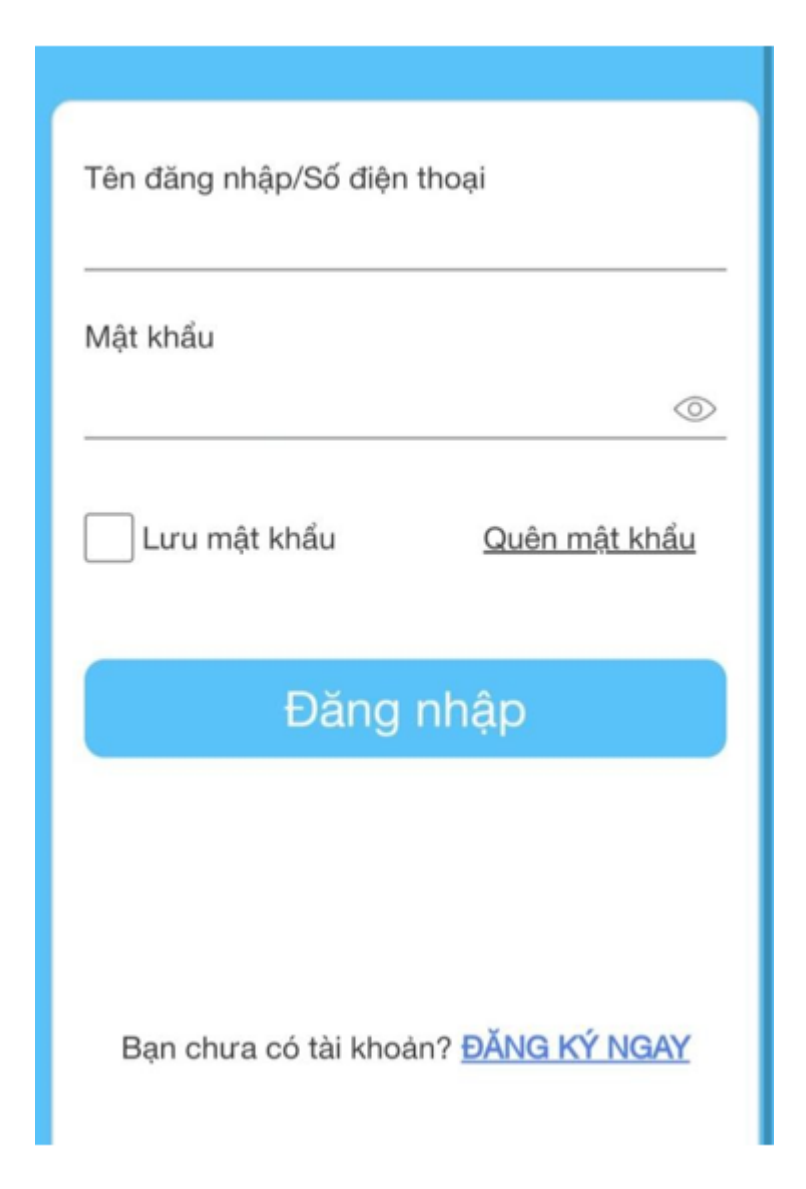

Khi đăng ký tài khoản cần nhập đầy đủ thông tin ở các trường dữ liệu và nhấn đăng ký → Nhập mã OTP vừa được gửi vào số điện thoại vừa đăng ký để xác nhận

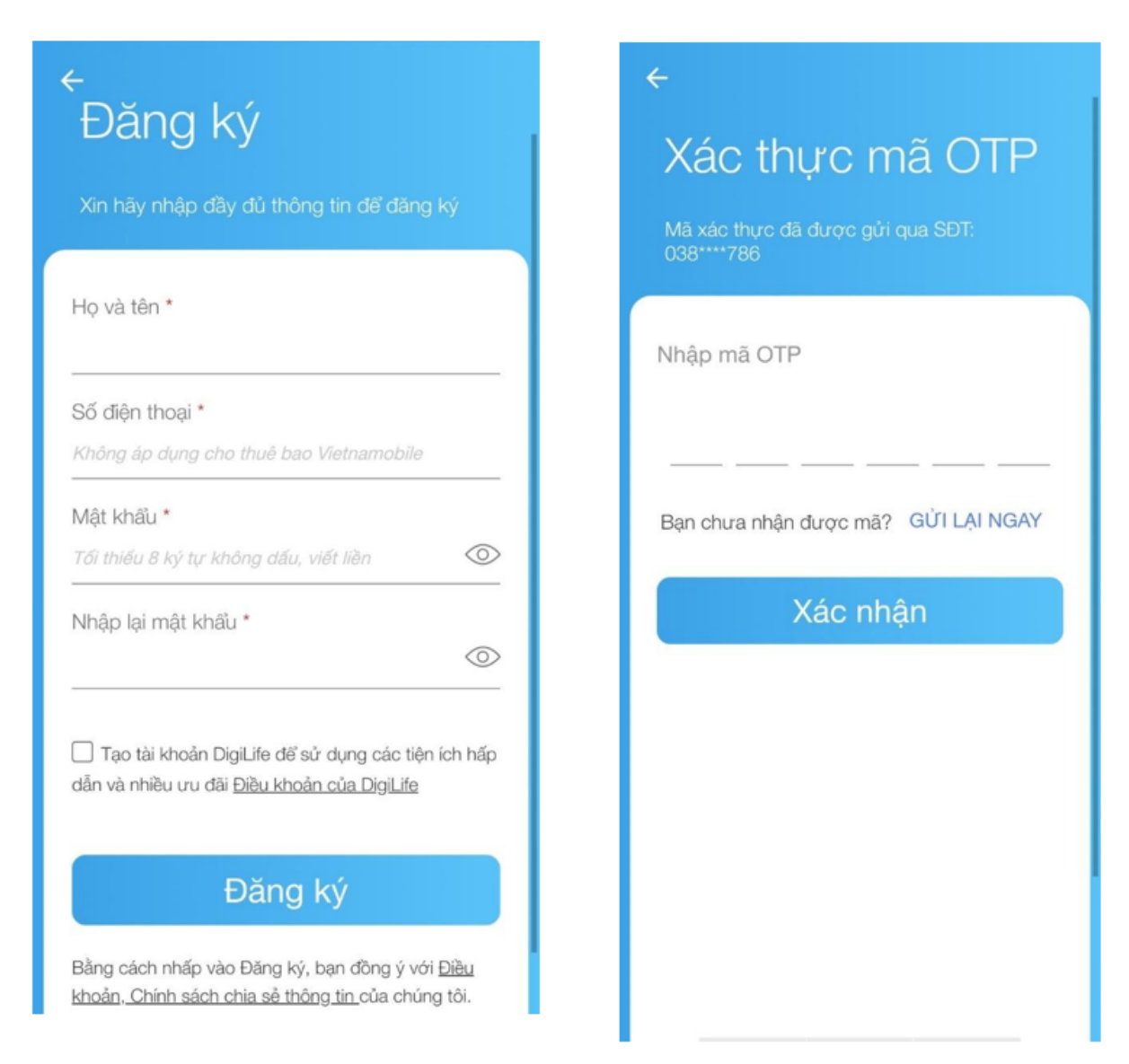

Bước 3: Đăng nhập vào tài khoản vừa đăng ký, tiến hành nhập và chỉnh sửa (chọn cây bút góc phải) thông tin đoàn viên, thanh niên

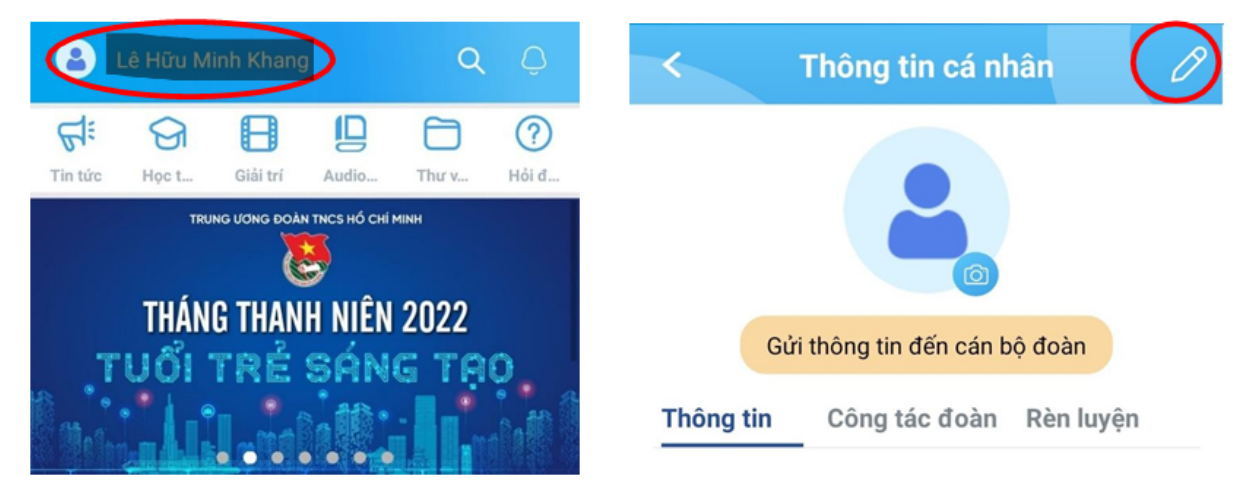

Bước 4: Nhập và chỉnh sửa thông tin theo các trường dữ liệu và xác thực căn cước công dân theo hướng dẫn sau đó để nhấn hoàn tất để lưu thông tin - lưu ý chọn Đoàn Khoa/Viện/Liên viện trực thuộc.

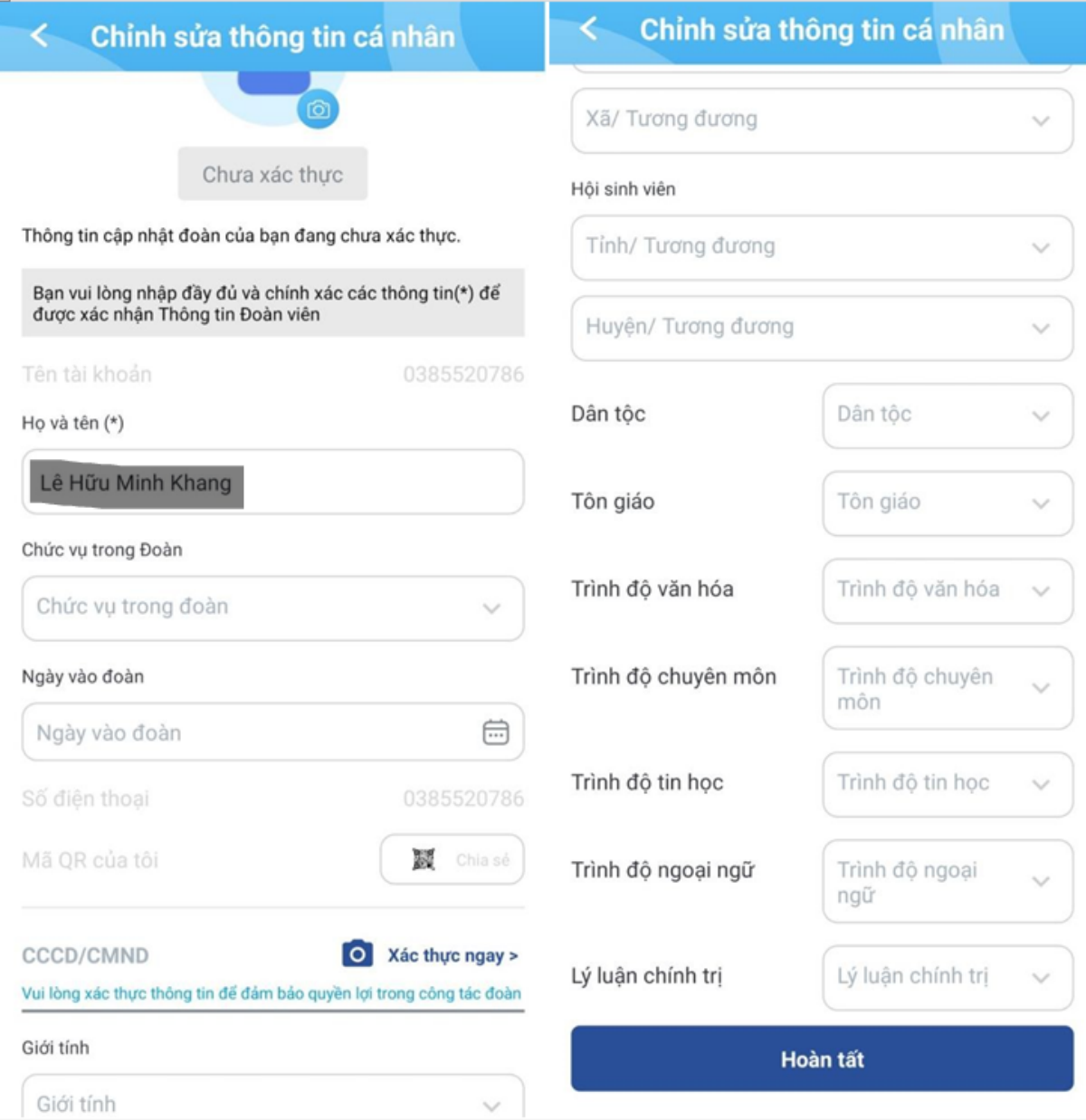

Bước 5: Điền và gửi phiếu đăng ký nơi sinh hoạt đoàn và gửi về cán bộ đoàn

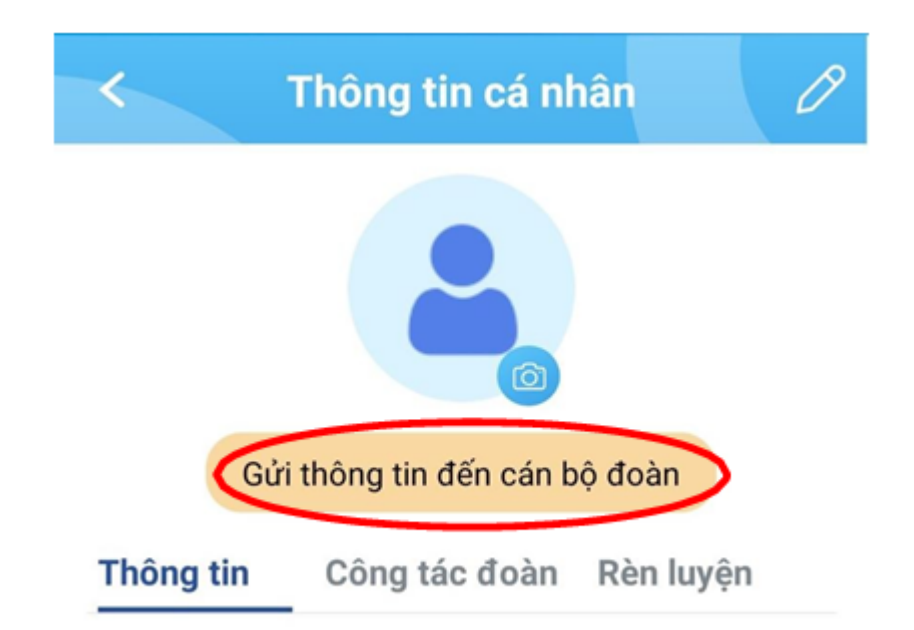

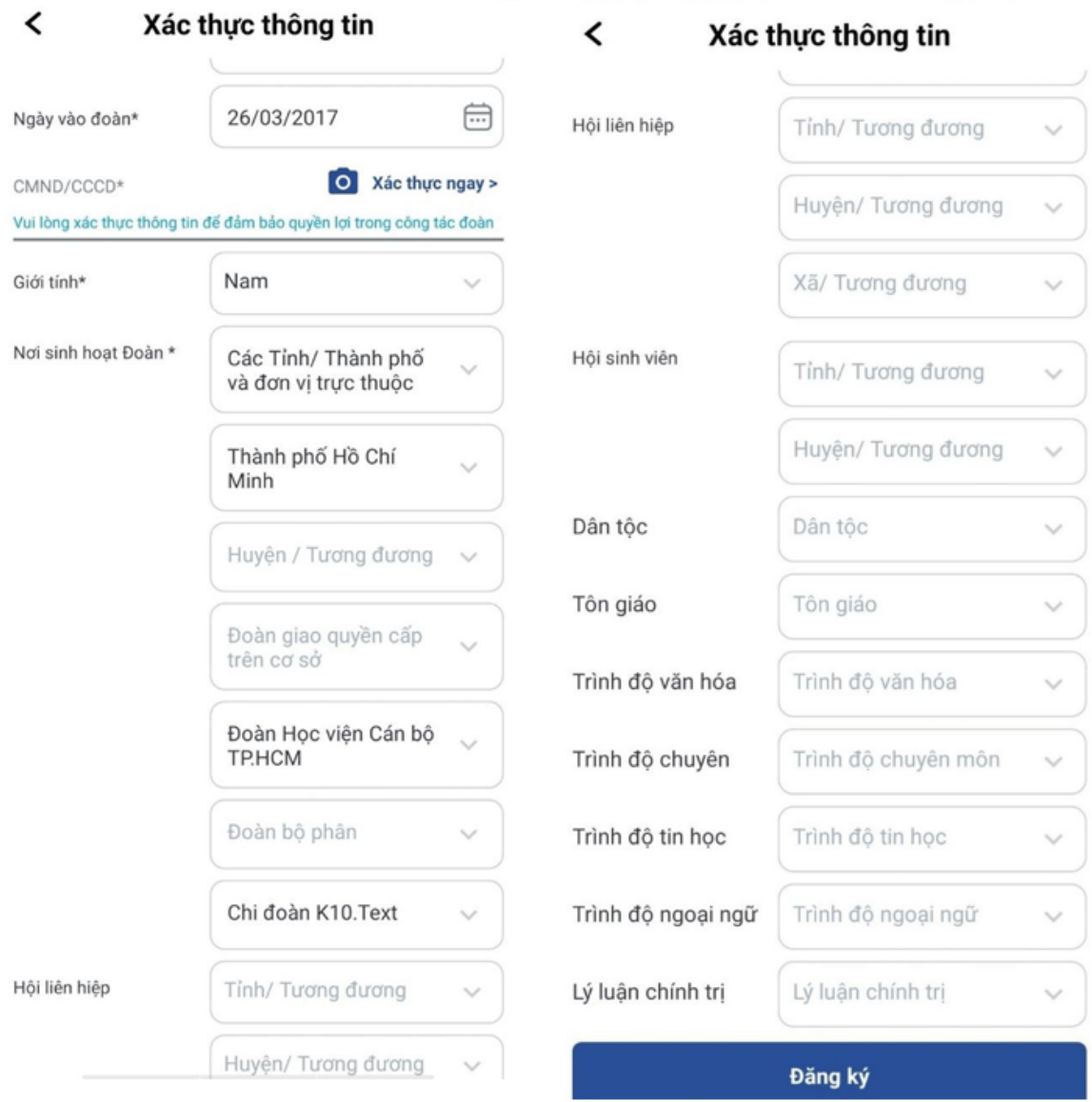

*Sau khi nhấn đăng ký, hồ sơ đoàn viên sẽ được gửi về đơn vị chi đoàn mà đoàn viên đăng ký sinh hoạt và chờ duyệt. Khi này tính năng chỉnh sửa thông tin tạm thời khóa đến khi đoàn viên được đơn vị duyệt.*

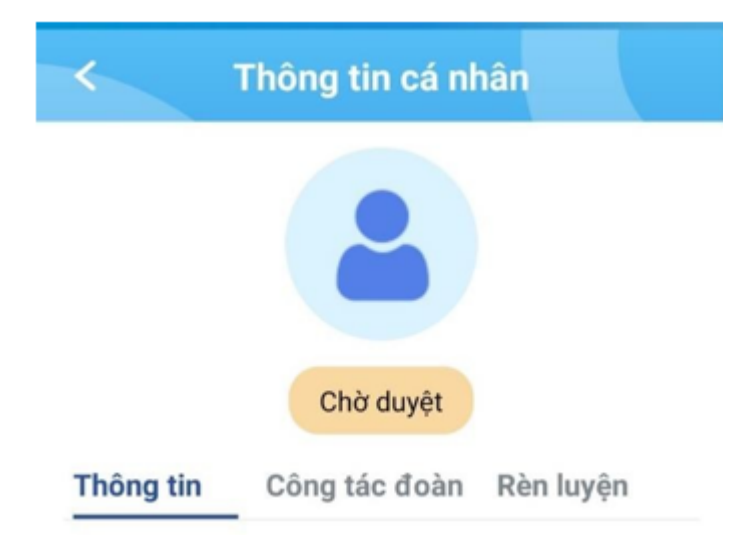

Bước 6: BCH Chi đoàn tiến hành vào hệ thống và duyệt hồ sơ cho Đoàn viên *Lưu ý: Chỉ khi trên hệ thống ghi nhận thông tin Đoàn viên có trong danh sách Đoàn viên của Chi đoàn, Đoàn Khoa/Viện/Liên viện thì Đoàn viên đó mới tiến hành sang các bước tiếp theo (nộp sổ Đoàn)*

## **Trường hợp đã có tài khoản Thanh niên Việt Nam**

Bước 1: Liên hệ trường THPT rút sổ Đoàn và Đoàn viên chuyển sinh hoạt Đoàn đến UEH (cụ thể là Khoa/Viện/Liên viện) trên app Thanh niên Việt Nam;

*Khi App TNVN hiển thị "Đã xác thực" mới có thể chỉnh sửa thông tin và thực hiện các bước tiếp theo, còn nếu trường hợp hiển thị "Chờ duyệt", Đoàn viên liên hệ Đoàn*  *trường THPT để duyệt thông tin mới có thể tiếp tục chỉnh sửa thông tin và thực hiện các bước tiếp theo:*

Bước 2: Đoàn Khoa/Viện/Liên viện tiếp nhận Đoàn viên và chuyển tiếp về các Chi đoàn trực thuộc.

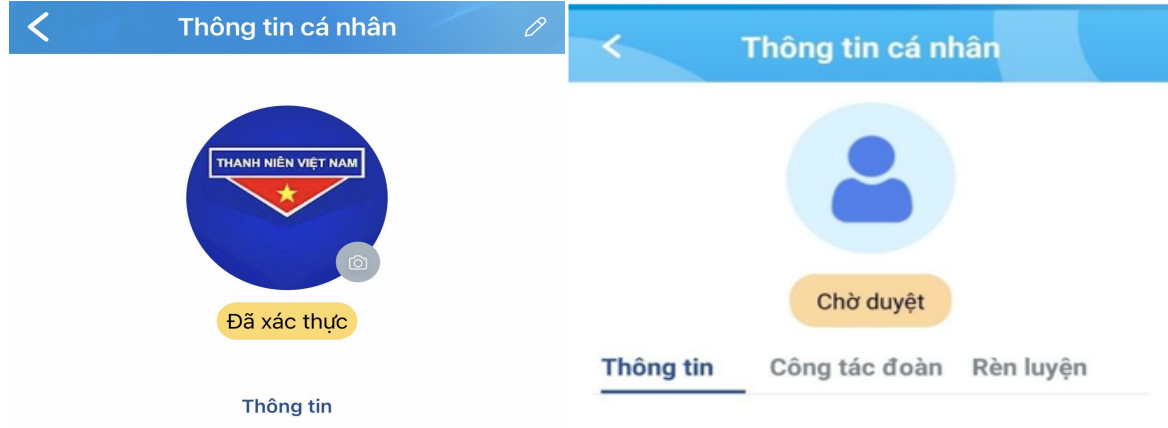

- Đoàn Khoa/Viện/Liên viện vào tài khoản Đoàn Khoa/Viện/Liên viên chọn "Nghiệp vụ quản lý đoàn viên" → "Chuyển đi, chuyển đến"

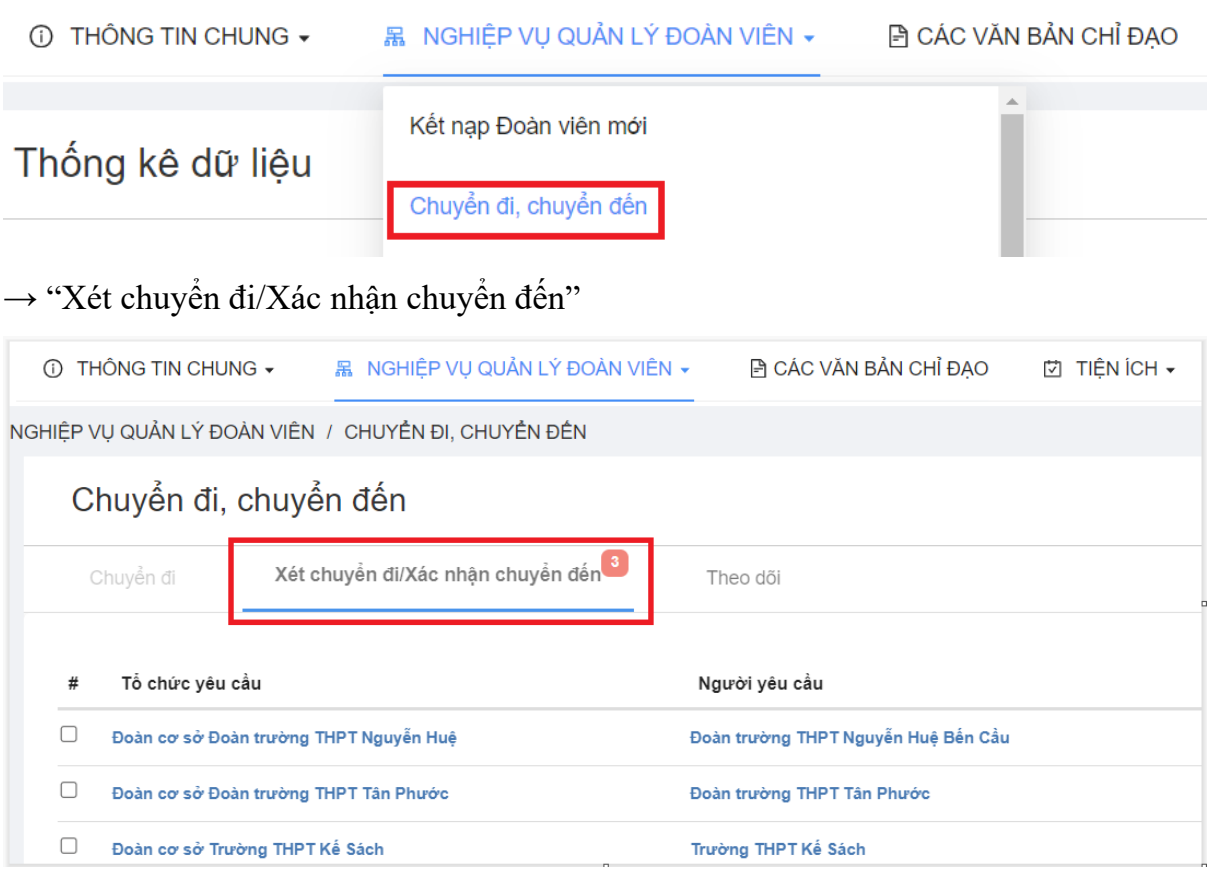

→ Chọn các Đoàn cơ sở tại mục "Tổ chức tiếp nhận"

## Chuyển đi, chuyển đến

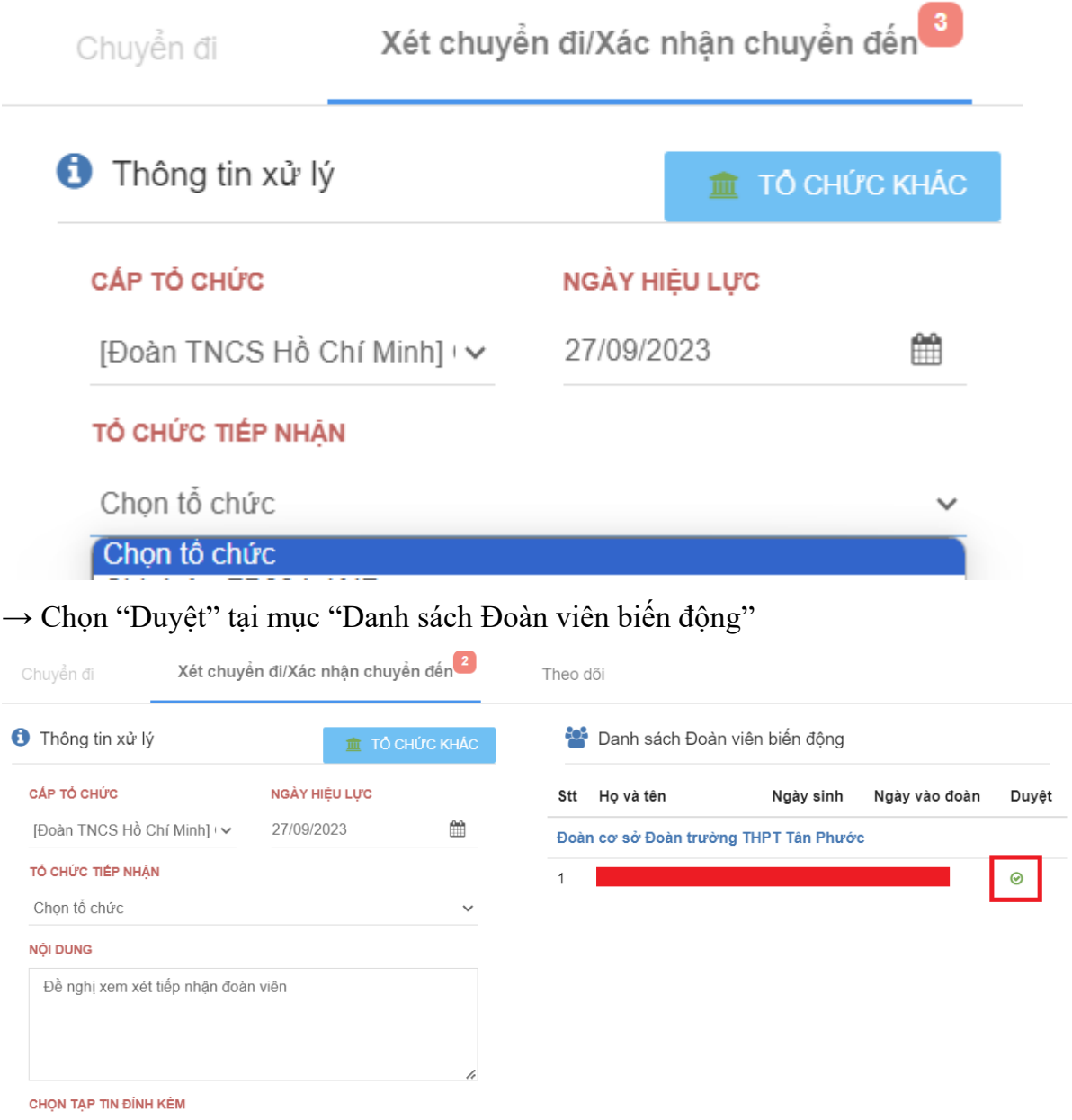

 $\rightarrow$  Chọn "CHUYỂN TIẾP"

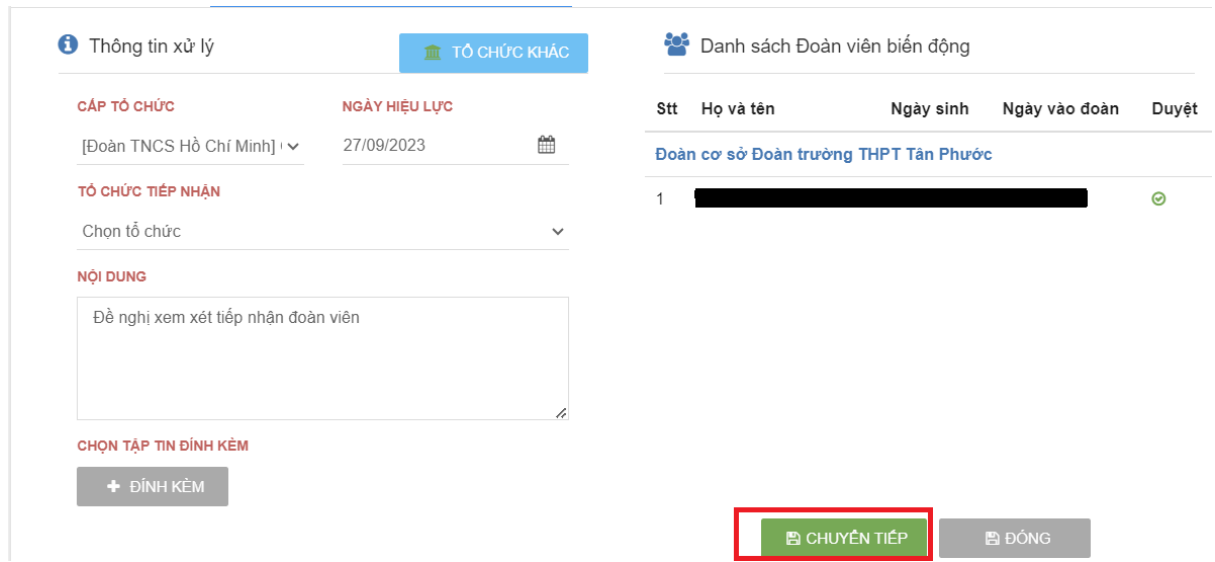

*Lưu ý: Số điện thoại không thuộc mạng Vietnamobile mới có thể đăng ký tài khoản Thanh niên Việt Nam*